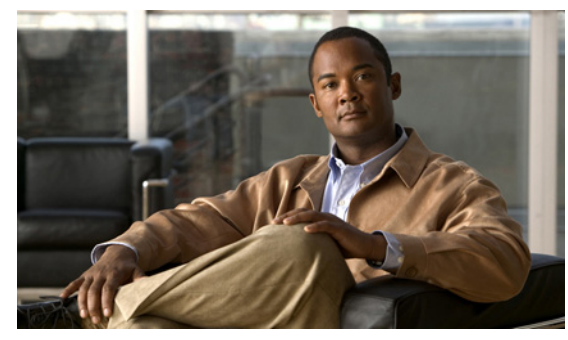

**CHAPTER 7**

# **Ports and Port Profiles**

This chapter describes how to identify and resolve problems with ports and includes the following topics:

- **•** [Overview, page 7-1](#page-0-0)
- **•** [Guidelines for Configuring a Port Interface, page 7-2](#page-1-0)
- **•** [Diagnostic Checklist, page 7-2](#page-1-1)
- **•** [Viewing the Port State, page 7-3](#page-2-0)
- **•** [Using Port Counters, page 7-4](#page-3-0)
- [Port Interface Symptoms and Solutions, page 7-5](#page-4-0)
- **•** [Port Security, page 7-8](#page-7-0)
- **•** [Port Profiles, page 7-13](#page-12-0)
- **•** [Transferring Port Profiles from the VSM to the vCenter Server, page 7-19](#page-18-0)

# <span id="page-0-0"></span>**Overview**

Before a switch can relay frames from one data link to another, the characteristics of the interfaces through which the frames are received and sent must be defined. The configured interfaces can be Ethernet (physical) interfaces, virtual Ethernet interfaces, and the management interface (mgmt0),.

Each interface has the following:

**•** Administrative Configuration

The administrative configuration does not change unless you modify it. This configuration has attributes that you can configure in administrative mode.

**•** Operational state

The operational state of a specified attribute, such as the interface speed. This state cannot be changed and is read-only. Some values may not be valid when the interface is down (such as the operation speed).

For a complete description of port modes, administrative states, and operational states, see the *Cisco Nexus 1000V Interface Configuration Guide, Release 4.0(4)SV1(3)*.

Г

# <span id="page-1-0"></span>**Guidelines for Configuring a Port Interface**

Use the following guidelines when configuring a port interface.

**•** Using the procedure, [Verifying the Module State, page 7-2](#page-1-2), make sure that the module is active.

### <span id="page-1-2"></span>**Verifying the Module State**

Use this procedure to verify the state of a module.

#### **BEFORE YOU BEGIN**

**•** The output of this command should indicate that the module is OK (active)

#### **DETAILED STEPS**

**Step 1** From EXEC mode, enter the following command: **show module** *module-number*  **Example:**  n1000v# **show mod 3** Mod Ports Module-Type and Model Model Status --- ----- -------------------------------- ------------------ ------------ 3 248 Virtual Ethernet Module ok Mod Sw Hw --- -------------- ------ 3 NA 0.0 Mod MAC-Address(es) Serial-Num --- -------------------------------------- ---------- 3 02-00-0c-00-03-00 to 02-00-0c-00-03-80 NA Mod Server-IP Server-UUID Server-Name --- --------------- ------------------------------------ -------------------- 3 192.168.48.20 496e48fa-ee6c-d952-af5b-001517136344 frodo

# <span id="page-1-1"></span>**Diagnostic Checklist**

Use the following checklist to begin diagnosing port interface activity.

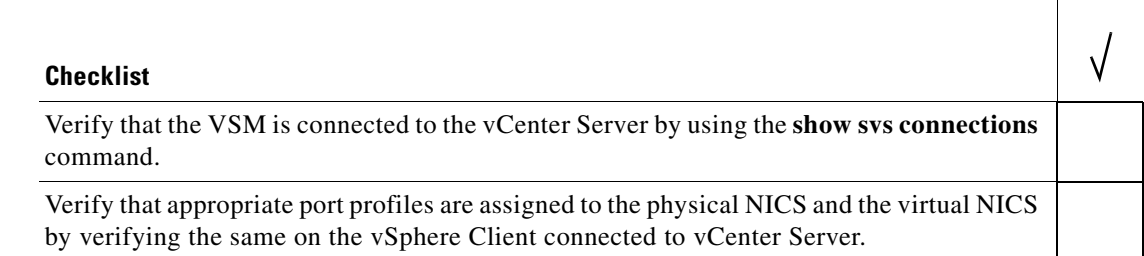

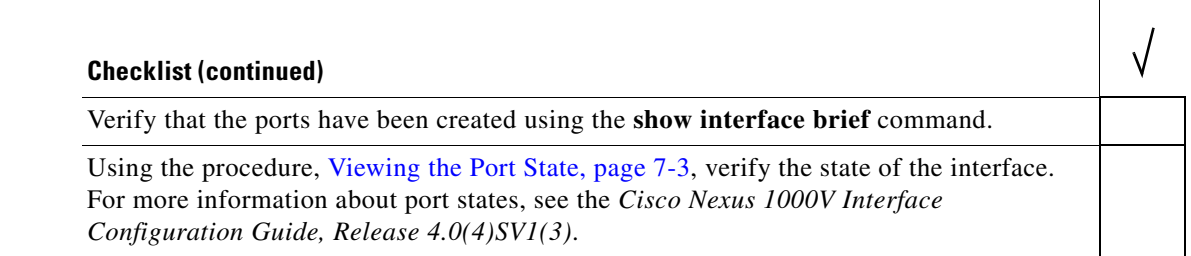

Use the following commands to troubleshoot ports:

- **• show interface status**
- **• show interfaces capabilities**
- **• show system internal ethpm errors**
- **• show system internal ethpm event-history**
- **• show system internal ethpm info**
- **• show system internal ethpm mem-stats**
- **• show system internal ethpm msgs**
- **• show system internal vim errors**
- **• show system internal vim event-history**
- **• show system internal vim info**
- **• show system internal vim mem-stats**
- **• show system internal vim msgs**

# <span id="page-2-0"></span>**Viewing the Port State**

Use this procedure to view the port state.

#### **BEFORE YOU BEGIN**

- **•** The output of this command includes the following:
	- **–** Administrative state
	- **–** Speed
	- **–** Trunk VLAN status
	- **–** Number of frames sent and received
	- **–** Transmission errors, including discards, errors, CRCs, and invalid frames

#### **DETAILED STEPS**

**Step 1** From EXEC mode, enter the following command:

**show interface ethernet** *slot-number* 

**Example:**  n1000v# **show int eth3/2**

```
Ethernet3/2 is up
  Hardware: Ethernet, address: 0050.5653.6345 (bia 0050.5653.6345)
  MTU 1500 bytes, BW -598629368 Kbit, DLY 10 usec,
     reliability 0/255, txload 0/255, rxload 0/255
   Encapsulation ARPA
   Port mode is trunk
   full-duplex, 1000 Mb/s
  Beacon is turned off
   Auto-Negotiation is turned off
   Input flow-control is off, output flow-control is off
  Auto-mdix is turned on
   Switchport monitor is off
     Rx
     18775 Input Packets 10910 Unicast Packets
     862 Multicast Packets 7003 Broadcast Packets
     2165184 Bytes
     Tx
     6411 Output Packets 6188 Unicast Packets
     216 Multicast Packets 7 Broadcast Packets 58 Flood Packets
     1081277 Bytes
     1000 Input Packet Drops 0 Output Packet Drops
     1 interface resets
n1000v#
```
# <span id="page-3-0"></span>**Using Port Counters**

Counters can identify synchronization problems by showing a significant disparity between received and transmitted frames.

#### **BEFORE YOU BEGIN**

**•** Create a baseline first by clearing the counters.

The values stored in the counters can be meaningless for a port that has been active for an extended period. Clearing the counters provides a better idea of the actual link behavior at this time.

#### **DETAILED STEPS**

**Step 1** From EXEC mode, enter the following command to zero out the counters for the interface:

**clear counters interface ethernet** *slot-number* 

```
Example: 
n1000v# clear counters interface eth 2/45 
n1000v#
```
**Step 2** Enter the following command to view the port counters:

```
show interface ethernet slot number counters
Example: 
n1000v# show interface eth3/2 counters
                                --------------------------------------------------------------------------------
Port InOctets InUcastPkts InMcastPkts InBcastPkts
--------------------------------------------------------------------------------
Eth3/2 2224326 11226 885 7191
```
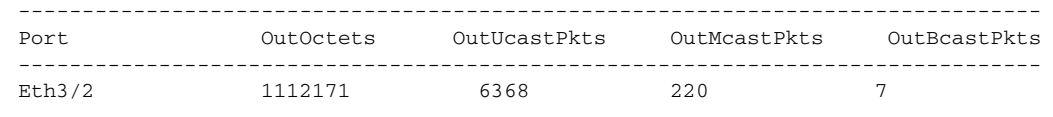

# <span id="page-4-0"></span>**Port Interface Symptoms and Solutions**

This section includes possible causes and solutions for the following symptoms:

- **•** [Cannot Enable an Interface, page 7-5](#page-4-1)
- **•** [Port Remains in a Link Failure or Not Connected State, page 7-6](#page-5-0)
- **•** [Link Flapping, page 7-6](#page-5-1)
- **•** [Port State Is ErrDisabled, page 7-7](#page-6-0)

### <span id="page-4-1"></span>**Cannot Enable an Interface**

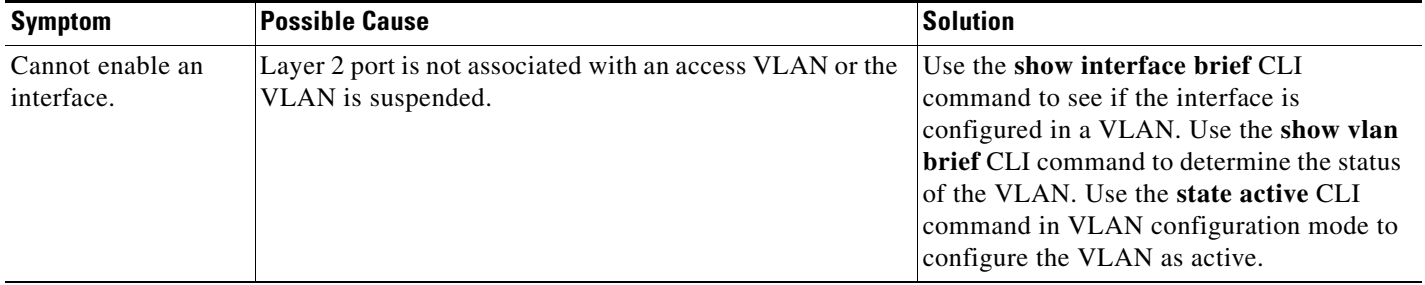

# <span id="page-5-0"></span>**Port Remains in a Link Failure or Not Connected State**

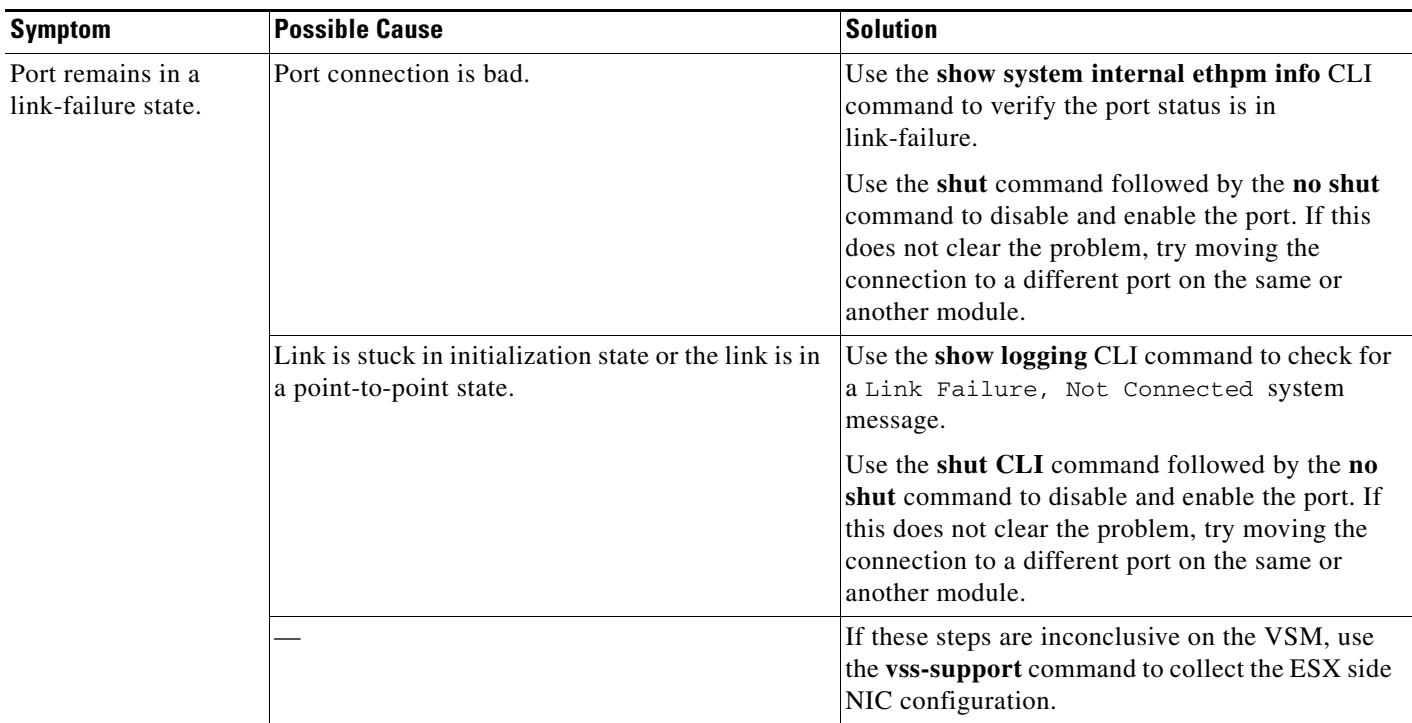

### <span id="page-5-1"></span>**Link Flapping**

This section includes the following topics:

- [About the Link Flapping Cycle, page 7-6](#page-5-2)
- **•** [Troubleshooting Prerequisites, page 7-6](#page-5-3)
- **•** [Symptoms, Causes, and Solutions, page 7-7](#page-6-1)

#### <span id="page-5-2"></span>**About the Link Flapping Cycle**

When a port is flapping, it cycles through the following states, in this order, and then starts over again:

- **1.** Initializing The link is initializing.
- **2.** Offline The port is offline.
- **3.** Link failure or not connected The physical layer is not operational and there is no active device connection.

#### <span id="page-5-3"></span>**Troubleshooting Prerequisites**

When troubleshooting unexpected link flapping, it is important to know the following information:

- **•** Who initiated the link flap.
- **•** The actual reason for the link being down.

#### <span id="page-6-1"></span>**Symptoms, Causes, and Solutions**

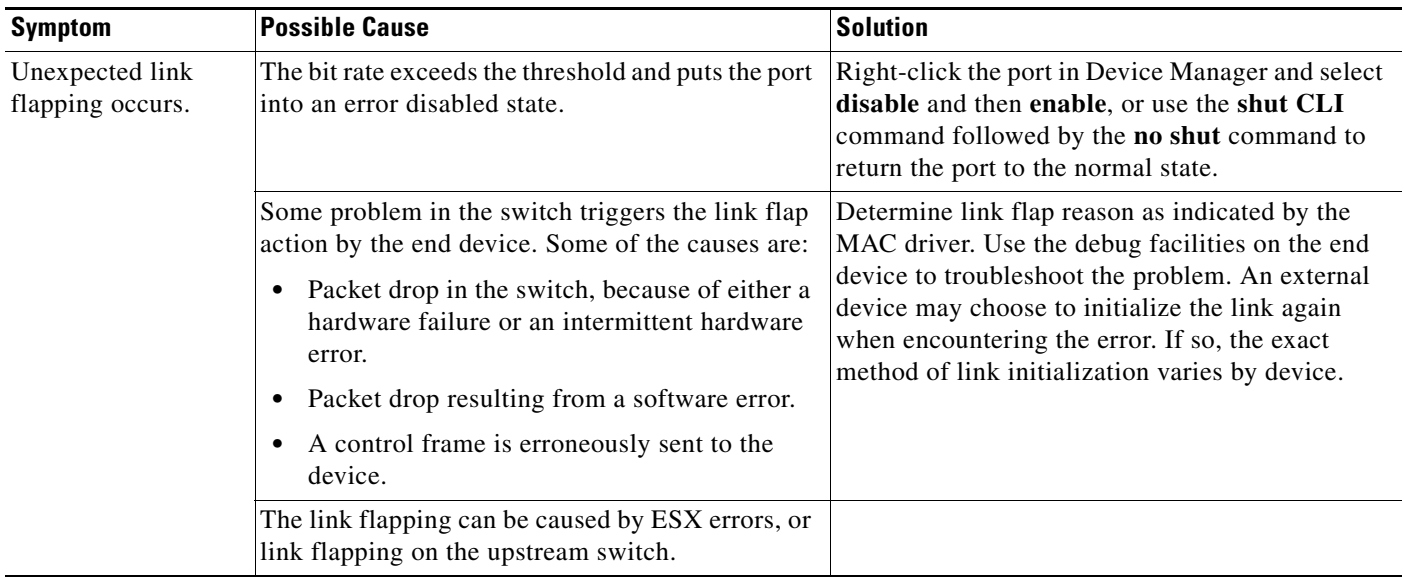

### <span id="page-6-0"></span>**Port State Is ErrDisabled**

This section includes the following topics:

- [About the ErrDisabled Port State, page 7-7](#page-6-2)
- **•** [Verifying the ErrDisable State, page 7-7](#page-6-3)
- **•** [Verifying the ErrDisable State, page 7-7](#page-6-3)

#### <span id="page-6-2"></span>**About the ErrDisabled Port State**

The ErrDisabled state indicates that the switch detected a problem with the port and disabled the port. This state could be caused by a flapping port or a high amount of bad frames (CRC errors), potentially indicating something wrong with the media.

### <span id="page-6-3"></span>**Verifying the ErrDisable State**

To resolve the ErrDisable state using the CLI, follow these steps:

**Step 1** Use the **show interface** command to verify that the switch detected a problem and disabled the port. Check cables.

```
n1000v# show interface e1/14
e1/7 is down (errDisabled)
```
**Step 2** Use the **show port internal event-history interface** command to view information about the internal state transitions of the port. In this example, porte1/7 entered the ErrDisabled state because of a capability mismatch, or "CAP MISMATCH." You might not know how to interpret this event, but you can look for more information with other commands.

n1000v# **show port internal event-history interface e1/7**

Г

```
>>>>FSM: <e1/7> has 86 logged transitions<<<<<
1) FSM:<e1/7> Transition at 647054 usecs after Tue Jan 1 22:44..
    Previous state: [PI_FSM_ST_IF_NOT_INIT]
    Triggered event: [PI_FSM_EV_MODULE_INIT_DONE]
   Next state: [PI_FSM_ST_IF_INIT_EVAL]
2) FSM:<e1/7> Transition at 647114 usecs after Tue Jan 1 22:43..
     Previous state: [PI_FSM_ST_IF_INIT_EVAL]
    Triggered event: [PI_FSM_EV_IE_ERR_DISABLED_CAP_MISMATCH]
```
port was not configured identically to port channel 7, so the attempt failed.

 Next state: [PI\_FSM\_ST\_IF\_DOWN\_STATE] **Step 3** Use the **show logging logfile** command to display the switch log file and view a list of port state changes. In this example, an error was recorded when someone attempted to add port e1/7 to port channel 7. The

```
n1000v# show logging logfile
 . . .
Jan 4 06:54:04 switch %PORT_CHANNEL-5-CREATED: port-channel 7 created
Jan 4 06:54:24 switch %PORT-5-IF_DOWN_PORT_CHANNEL_MEMBERS_DOWN: Interface port-channel 7 
is down (No operational members)
Jan 4 06:54:40 switch %PORT_CHANNEL-5-PORT_ADDED: e1/8 added to port-channel 7
Jan 4 06:54:56 switch %PORT-5-IF_DOWN_ADMIN_DOWN: Interface e1/7 is down (Admnistratively 
down)
Jan 4 06:54:59 switch %PORT_CHANNEL-3-COMPAT_CHECK_FAILURE: speed is not compatible
Jan 4 06:55:56 switch%PORT_CHANNEL-5-PORT_ADDED: e1/7 added to port-channel 7
```
### **MTU Configuration Failure on ESX**

An MTU configuration fails if you attempt to configure a value that is not supported by the physical NIC on the ESX host and VEM. A system message similar to the following is generated as a warning:

2010 Nov 15 04:35:27 my-n1k %VEM\_MGR-SLOT3-1-VEM\_SYSLOG\_ALERT: vssnet : sf\_platform\_set\_mtu: Failed setting MTU for VMW port wiht portID 33554475.

# <span id="page-7-0"></span>**Port Security**

The port security feature allows you to secure a port by limiting and identifying the MAC addresses that can access the port. Secure MACs can be manually configured or dynamically learned.

There are two type of security violations:

- **•** Addr-Count-Exceed Violation
- **•** MAC Move Violation

The following port types support port security:

- **•** VEthernet access ports
- **•** VEthernet trunk ports

VEthernet SPAN destination ports do not support port security. In addition, port security is not supported on standalone Ethernet interfaces or on members of a Port Channel.

### **Troubleshooting Port Security Problems**

This section describes how to troubleshoot the following connectivity issues when you have port security enabled on an interface:

- **•** Cannot Ping from a VM with Port Security Enabled
- **•** Port Enabled with Port Security is Error Disabled

#### **Cannot Ping from a VM with Port Security Enabled**

If you cannot send a ping from a VM with port security enabled, follow these steps:

**Step 1** Enter the **module vem 3 execute vemcmd show portsec stats** command to view the actual port security configuration applied on the port.

Syntax: **module vem** *vem number* **execute vemcmd show portsec stats**

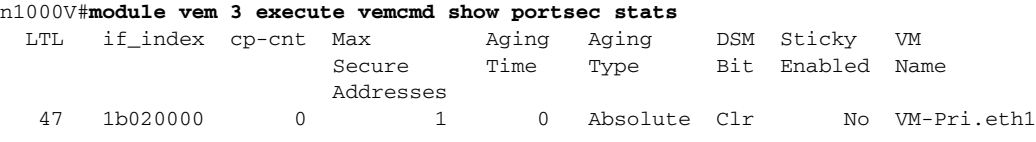

The output shows that port security is enabled on the interface with LTL 47 connected to the Network Adapter 1 of the VM-Pri Virtual Machine

In addition, it shows other port security configuration attributes: Maximum No of Secured Addresses is 1, Aging Type is Absolute, Aging Time is 0 seconds (which means aging is disabled), and Sticky MAC is disabled.

**Caution** If Drop on Source Miss (DSM) is set, it means that no new MAC addresses can be learned by this port.

To clear the DSM bit, enter the **no port-security stop learning** command on the VSM:

n1000V# **no port-security stop learning**

If the DSM bit is not set, proceed to step 2.

**Step 2** Log in to the ESX Host containing the VM and enter the **module vem 3 execute vemcmd show portsec macs all** command to view all secure MACs on that VEM.

~ #**module vem 3 execute vemcmd show portsec macs all** VLAN 65's Secure MAC list: cp MAC 08:66:5c:99:72:f2 LTL 48 timeout 960

cp means currently being processed, which means that the packet is not yet acknowledged by the port security process running on the VSM.

This verification notification is sent over the inband channel.

Because the verification notification is sent through the inband channel, the inband VLAN must be on one of the uplink ports on the VEM as well as the corresponding ports on the upstream switch.

**Step 3** Use the **show svs domain** command to find out the packet VLAN (inband VLAN)

```
n1000v(config-port-prof)# show svs domain
SVS domain config:
   Domain id: 559
```
 $\mathbf I$ 

 Control vlan: 3002 Packet vlan: 3003 L2/L3 Aipc mode: L2 L2/L3 Aipc interface: mgmt0 Status: Config push to VC successful.

In this output, the packet VLAN is 69

**Step 4** Verify that the packet VLAN is allowed on any of the uplink ports of the VEM.

Assume there is one uplink and it is bound to a port-profile uplink-profile. Enter the **show port-profile na uplink-all** command:

```
n1000v# show port-profile na uplink-all
port-profile uplink-all
description:
type: vethernet
status: enabled
capability l3control: no
pinning control-vlan: -
pinning packet-vlan: -
system vlans: 69-69
port-group: uplink-all
max ports: 
inherit: port-profile xyz
config attributes:
 switchport mode trunk
 switchport access vlan 1
 switchport trunk allowed vlan 1, 68-69,231-233
 channel-group auto mode on sub-group cdp
 no shutdown
evaluated config attributes:
 switchport mode trunk
 switchport trunk allowed vlan 1,68-69,231-233
 channel-group auto mode on sub-group cdp
 no shutdown
assigned interfaces:
  Ethernet3/2
```
As shown in the output, the uplink profile is assigned to Ethernet 3/2 and the inband VLAN (69) is allowed on the port. If it is not, add the packet VLAN (69) to the allowed VLAN list.

**Step 5** Enter the **show cdp neighbors** command to find out the upstream neighbors connected to Ethernet interface 3/2.

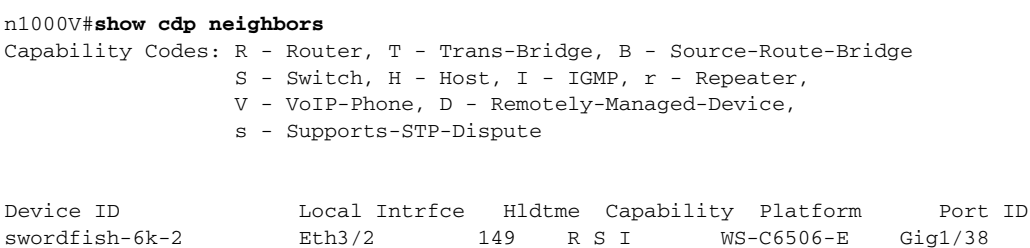

The output shows that Ethernet interface 3/2 is connected to the switch n1000v-6k-2 on Gigabit interface 1/38.

Log in to n1000v-6k-2 and verify that the packet VLAN is allowed on the port.

```
n1000v-6k-2#show running-config interface gigabitEthernet 1/38
Building configuration...
Current configuration : 161 bytes
!
```

```
interface GigabitEthernet1/38
 description sfish-srvr-100:vmnic1
 switchport
 switchport trunk allowed vlan 1,60-69,231-233
 switchport mode trunk
end
```
The output shows that the packet VLAN 69 is allowed on the port. If it is not, add the packet VLAN to the allowed VLAN list.

#### **Port Enabled with Port Security is Error Disabled**

The ErrDisabled state of a port indicates that the VSM detected a problem with the port and disabled the port. Port security could be responsible for error disabling the port for the following reasons:

- **•** Address Count Exceed Violation
- **•** MAC Move Violation

#### **Address Count Exceed Violation**

This issues occurs when more than the configured maximum number of secured addresses are seen on the port. The default violation action is to error disable the port. One way to discover this is to use a **grep** command for the search pattern PORT-SECURITY-2- on the output of a **show logging** command.

```
n1000v#show port-security address interface vethernet 1
Total Secured Mac Addresses in System (excluding one mac per port) : 0
Max Addresses limit in System (excluding one mac per port) : 8192
----------------------------------------------------------------------
                   Secure Mac Address Table
 ----------------------------------------------------------------------
Vlan Mac Address Type Ports Remaining age
                                                        (mins)
---- ----------- ------ ----- ---------------
  65 0050.56B7.7DE2 DYNAMIC Vethernet1 0
======================================================================
```
#### The output shows that MAC 0050.56B7.7DE2 is secured on veth1.

#### n1000V#**show port-security**

Total Secured Mac Addresses in System (excluding one mac per port) : 0 Max Addresses limit in System (excluding one mac per port) : 8192

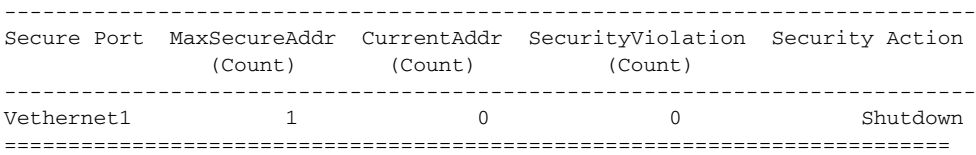

The Max Secured Address is 1.

Another MAC E276.DECF.7DE2 appears on VEthernet 1. Now the port is error disabled.

n1000v# **show logging | inc "PORT-SECURITY-2-ETH\_PORT\_SEC\_SECURITY\_VIOLATION\_MAX\_MAC\_VLAN"**

2008 Dec 20 21:33:44 N1KV %PORT-SECURITY-2-ETH\_PORT\_SEC\_SECURITY\_VIOLATION\_MAX\_MAC\_VLAN: Port Vethernet1 moved to SHUTDOWN state as host E276.DECF.7DE2 is trying to access the port in vlan 65

 $\mathbf I$ 

#### **MAC Move Violation**

A MAC Move Violation occurs when a MAC that is already secured on one port, such as port A, is seen on another secure port, such as port B.

n1000v#**show port-security address interface vethernet 1** Total Secured Mac Addresses in System (excluding one mac per port) : 0 Max Addresses limit in System (excluding one mac per port) : 8192 ---------------------------------------------------------------------- Secure Mac Address Table ---------------------------------------------------------------------- Vlan Mac Address Type Ports Remaining age (mins) ---- ----------- ------ ----- --------------- 65 0050.56B7.7DE2 DYNAMIC Vethernet1 0 ======================================================================

The output shows that MAC 0050.56B7.7DE2 is secured on veth1

n1000v#**show port-security** Total Secured Mac Addresses in System (excluding one mac per port) : 0 Max Addresses limit in System (excluding one mac per port) : 8192 ---------------------------------------------------------------------------- Secure Port MaxSecureAddr CurrentAddr SecurityViolation Security Action

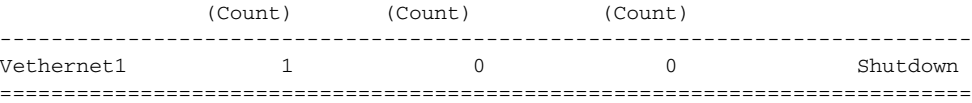

The output shows the Max Secured Address is 1.

MAC E276.DECF.7DE2 appears on VEthernet 1. Now the port is error disabled.

n1000v# **show logging | inc "PORT-SECURITY-2-ETH\_PORT\_SEC\_SECURITY\_VIOLATION\_MAX\_MAC\_VLAN"**

```
2008 Dec 20 21:33:44 N1KV
```
%PORT-SECURITY-2-ETH\_PORT\_SEC\_SECURITY\_VIOLATION\_MAX\_MAC\_VLAN: Port Vethernet1 moved to SHUTDOWN state as host E276.DECF.7DE2 is trying to access the port in vlan 65

### **Port Security Restrictions and Limitations**

When troubleshooting port security issues, make sure you follow these guidelines:

- **•** Dynamic secure MACs cannot be cleared using the **clear mac address-table** command. Use the **clear port-security** command instead.
- Port security cannot be enabled on a Veth on a VLAN if there are static MACs configured on the same VLAN. You need to delete any static MACs that are present on the VLAN on any interface to enable port security on a Veth on that VLAN.
- **•** Restrict Violation Action is not supported. Only Shutdown and Protect Violation Modes can be configured as a Port Security Violation Action.

# **Collecting Debugging Output for Port Security**

Use the following commands to troubleshoot port security:

- **• show port-security**
- **• show port-security interface veth**
- **• show port -security address**

On the VSM, use the following commands to collect information and troubleshoot port security:

- **• show system internal port-security msgs**
- **• show system internal port-security errors**
- **• show system internal l2fm msgs**
- **• show system internal l2fm errors**
- **• show system internal l2fm info detail**
- **• show system internal pktmgr interface brief**
- **• show system internal pktmgr client detail**

#### **Symptoms, Causes, and Solutions**

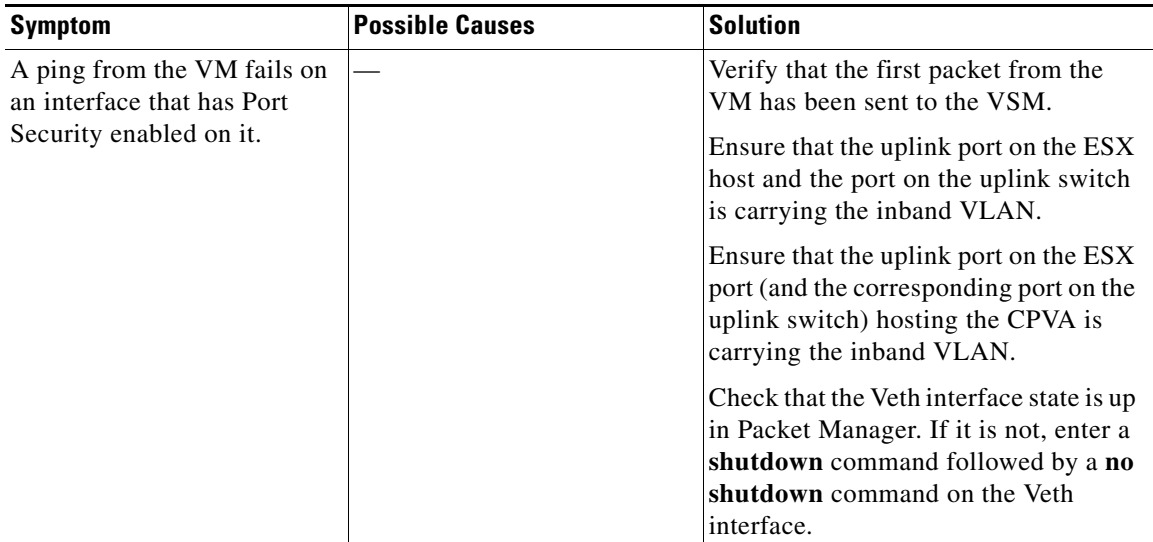

# <span id="page-12-0"></span>**Port Profiles**

Port profiles are used to configure interfaces. A port profile can be assigned to multiple interfaces giving them all the same configuration. Changes to the port profile will be propagated automatically to the configuration of any interface assigned to it.

In the VMware vCenter Server, a port profile is represented as a port group. The VEthernet or Ethernet interfaces are assigned in vCenter Server to a port profile for:

- **•** Defining port configuration by policy.
- **•** Applying a single policy across a large number of ports.
- **•** Supporting both VEthernet and Ethernet ports.

Г

Port profiles that are configured as uplinks, can be assigned by the server administrator to physical ports (a vmnic or a pnic). Port profiles that are not configured as uplinks can be assigned to a VM virtual port.

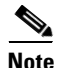

**Note** While manual interface configuration overrides that of the port profile, it is not recommended. Manual interface configuration is only used, for example, to quickly test a change or allow a port to be disabled without having to change the inherited port profile.

For more information about assigning port profiles, see your VMware documentation.

To verify that the profiles are assigned as expected, use the following show commands:

- **• show port-profile usage**
- **• show running-config interface** *interface-id*

The output of the **show running-config interface** *interface-id* command shows a config line such as, inherit port-profile MyProfile, indicating the inherited port profile.

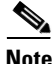

**Note** Inherited port profiles cannot be changed or removed from an interface using the CLI. This can only be done through the vCenter Server.

**Note** Inherited port profiles are automatically configured when the ports are attached on the hosts. This is done by matching up the VMware port group assigned by the system administrator with the port profile that created it.

For detailed information about port profiles, see the *Cisco Nexus 1000V Port Profile Configuration Guide, Release 4.0(4)SV1(3).*

### **Troubleshooting Commands for Port Profiles**

To collect detailed logs for port profiles, execute the following commands that enable debug logs:

- **• debug port-profile trace**
- **• debug port-profile error**
- **• debug port-profile all**

After enabling the debug log, re-execute a port-profile operation and capture the output in a log file. Use the following commands to troubleshoot port profiles:

**• show port-profile**

```
n1000v# show port-profile
port-profile UpLinkProfile1
   description:
   type: vethernet
   status: disabled
   capability l3control: no
   pinning control-vlan: -
  pinning packet-vlan: -
   system vlans: none
   port-group:
  max ports: 32
```

```
 inherit:
   config attributes:
    channel-group auto mode on mac-pinning
   evaluated config attributes:
    channel-group auto mode on mac-pinning
   assigned interfaces:
port-profile UpLinkProfile2
   description:
   type: vethernet
   status: disabled
  capability l3control: no
  pinning control-vlan: -
  pinning packet-vlan: -
  system vlans: none
  port-group:
  max ports: 32
  inherit:
  config attributes:
    channel-group auto mode on sub-group cdp
   evaluated config attributes:
    channel-group auto mode on sub-group cdp
   assigned interfaces:
port-profile UpLinkProfile3
  description:
   type: vethernet
   status: disabled
  capability l3control: no
  pinning control-vlan: -
 pinning packet-vlan:
  system vlans: none
  port-group:
  max ports: 32
  inherit:
  config attributes:
    channel-group auto mode on sub-group manual
   evaluated config attributes:
    channel-group auto mode on sub-group manual
   assigned interfaces:n1000v#
```
#### **• show port-profile expand-interface**

n1000v# **show port-profile expand-interface** 

```
port-profile uplink1
Ethernet3/2
     switchport mode trunk
     switchport trunk allowed vlan 1,110-119
    no shutdown
Ethernet4/2
    switchport mode trunk
     switchport trunk allowed vlan 1,110-119
    no shutdown
port-profile data
Vethernet1
     switchport mode access
     switchport access vlan 118
    no shutdown
n1000v#
```
**• show port-profile usage**

```
n1000v# show port-profile usage
```
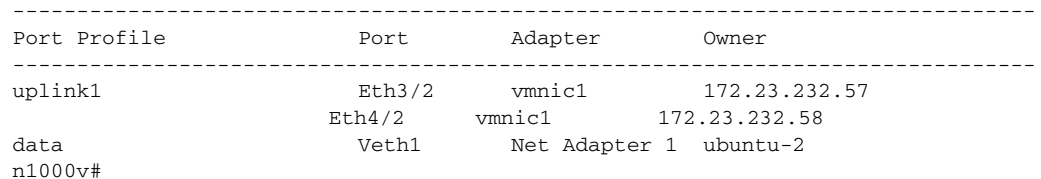

#### **• show port-profile internal info**

```
n1000v# show port-profile internal info
port-profile Unused_Or_Quarantine_Uplink
  ppid: 00000001
   flags: 00000000
   fsm_state: PPM_PROFILE_FSM_ST_CREATED
   state: enabled
  capability: 00000002
  description: "Port-group created for Nexus1000V internal usage. Do not use."
  alias_id: Unused_Or_Quarantine_Uplink (type=1)
  num_aliases: 1
  alias (type=2):
     name: dvportgroup-1060
     flags: 00000000
   alias name: dvportgroup-1060 type: 2 (pss)
  parent port-profile: none
  num_child_profiles: 0
  num_active_ifs: 0
port-profile Unused_Or_Quarantine_Veth
  ppid: 00000002
   flags: 00000000
   fsm_state: PPM_PROFILE_FSM_ST_CREATED
   state: enabled
   capability: 00000000
   description: "Port-group created for Nexus1000V internal usage. Do not use."
  alias_id: Unused_Or_Quarantine_Veth (type=1)
  num_aliases: 1
  alias (type=2):
    name: dvportgroup-1061
     flags: 00000000
   alias name: dvportgroup-1061 type: 2 (pss)
  parent port-profile: none
  num_child_profiles: 0
  num_active_ifs: 0
port-profile uplink1
  ppid: 00000003
   flags: 00000000
   fsm_state: PPM_PROFILE_FSM_ST_CREATED
  state: enabled
   capability: 00000003
  description: ""
   alias_id: uplink1 (type=1)
  num_aliases: 1
  alias (type=2):
    name: dvportgroup-1062
     flags: 00000000
   alias name: dvportgroup-1062 type: 2 (pss)
  parent port-profile: none
  num_child_profiles: 0
  num_active_ifs: 1
   Ethernet3/2:
     flags: 00000000
     is_active: true
     is_user_configured: false
     bind_count: 1
```

```
 is_bound_by_eth_attach: 1
port-profile data
   ppid: 00000005
   flags: 00000000
   fsm_state: PPM_PROFILE_FSM_ST_CREATED
   state: enabled
   capability: 00000000
   description: ""
   alias_id: data (type=1)
   num_aliases: 1
   alias (type=2):
     name: dvportgroup-1064
    flags: 00000000
   alias name: dvportgroup-1064 type: 2 (pss)
   parent port-profile: none
   num_child_profiles: 0
  num_active_ifs: 0
vms info flag: 00000001
n1000v#
```
#### **• show port-profile internal event-history msgs**

n1000v# **show port-profile internal event-history msgs**

- 1) Event:E\_MTS\_RX, length:60, at 553112 usecs after Thu May 14 00:28:52 2009 [REQ] Opc:MTS\_OPC\_SDWRAP\_DEBUG\_DUMP(1530), Id:0X0028B018, Ret:SUCCESS Src:0x00000101/3929, Dst:0x00000101/429, Flags:None HA\_SEQNO:0X00000000, RRtoken:0x0028B018, Sync:NONE, Payloadsize:212 Payload: 0x0000: 01 00 2f 74 6d 70 2f 64 62 67 64 75 6d 70 31 37
- 2) Event:E\_MTS\_RX, length:60, at 472402 usecs after Thu May 14 00:28:48 2009 [REQ] Opc:MTS\_OPC\_SDWRAP\_DEBUG\_DUMP(1530), Id:0X0028AF64, Ret:SUCCESS Src:0x00000101/3928, Dst:0x00000101/429, Flags:None HA\_SEQNO:0X00000000, RRtoken:0x0028AF64, Sync:NONE, Payloadsize:212 Payload: 0x0000: 01 00 2f 74 6d 70 2f 64 62 67 64 75 6d 70 31 37
- 3) Event:E\_MTS\_RX, length:60, at 897349 usecs after Thu May 14 00:24:59 2009 [REQ] Opc:MTS\_OPC\_VSH\_CMD\_TLV(7679), Id:0X00289DB3, Ret:SUCCESS Src:0x00000101/3899, Dst:0x00000101/429, Flags:None HA SEONO:0X00000000, RRtoken:0x00289DB3, Sync:NONE, Payloadsize:228 Payload: 0x0000: 04 03 02 01 e4 00 00 00 00 00 00 00 00 00 00 00
- 4) Event:E\_MTS\_RX, length:60, at 171002 usecs after Thu May 14 00:19:27 2009 [REQ] Opc:MTS\_OPC\_VSH\_CMD\_TLV(7679), Id:0X00288A62, Ret:SUCCESS Src:0x00000101/3899, Dst:0x00000101/429, Flags:None HA\_SEQNO:0X00000000, RRtoken:0x00288A62, Sync:NONE, Payloadsize:220 Payload: 0x0000: 04 03 02 01 dc 00 00 00 00 00 00 00 00 00 00 00
- **• show port-profile internal event-history port-profile** *profile-name*

#### n1000v# **show port-profile internal event-history port-profile data**

>>>>>FSM: <port-profile/5> has 6 logged transitions<<<<<

- 1) FSM:<port-profile/5> Transition at 212488 usecs after Mon May 11 19:45:02 2009 Previous state: [PPM\_PROFILE\_FSM\_ST\_NOT\_EXISTENT] Triggered event: [PPM\_PROFILE\_FSM\_EV\_INIT] Next state: [PPM\_PROFILE\_FSM\_ST\_CREATED]
- 2) FSM:<port-profile/5> Transition at 212494 usecs after Mon May 11 19:45:02 2009 Previous state: [PPM\_PROFILE\_FSM\_ST\_CREATED]

 Triggered event: [PPM\_PROFILE\_FSM\_EV\_CFG\_CHANGED] Next state: [PPM\_PROFILE\_FSM\_ST\_UPDATING\_EVAL\_CFG]

- 3) FSM:<port-profile/5> Transition at 212516 usecs after Mon May 11 19:45:02 2009 Previous state: [PPM\_PROFILE\_FSM\_ST\_UPDATING\_EVAL\_CFG] Triggered event: [PPM\_PROFILE\_FSM\_EV\_EVAL\_CFG\_CHANGED] Next state: [PPM\_PROFILE\_FSM\_ST\_MSP\_HANDSHAKE\_CFG\_CHANGE]
- 4) FSM:<port-profile/5> Transition at 212535 usecs after Mon May 11 19:45:02 2009 Previous state: [PPM\_PROFILE\_FSM\_ST\_MSP\_HANDSHAKE\_CFG\_CHANGE] Triggered event: [PPM\_PROFILE\_FSM\_EV\_MSP\_HANDSHAKE\_FAIL] Next state: [PPM\_PROFILE\_FSM\_ST\_UPDATING\_CLIENTS]
- 5) FSM:<port-profile/5> Transition at 212542 usecs after Mon May 11 19:45:02 2009 Previous state: [PPM\_PROFILE\_FSM\_ST\_UPDATING\_CLIENTS] Triggered event: [PPM\_PROFILE\_FSM\_EV\_UPDATE\_DONE] Next state: [PPM\_PROFILE\_FSM\_ST\_WAIT\_FOR\_CHILD]
- 6) FSM:<port-profile/5> Transition at 213668 usecs after Mon May 11 19:45:02 2009 Previous state: [PPM\_PROFILE\_FSM\_ST\_WAIT\_FOR\_CHILD] Triggered event: [PPM\_PROFILE\_FSM\_EV\_CHILD\_PROFILE\_DONE] Next state: [PPM\_PROFILE\_FSM\_ST\_CREATED]

### **System Port Profiles**

System port profiles are special port profiles that must be configured before the VSM and the VEM can communicate with each other. System port profiles are used to convey the control and packet VLAN IDs from the VSM to the VEM via the vCenter Server.

When configuring system port profiles, follow these guidelines:

- **•** For trunk ports, the system VLAN list must be a subset of the allowed VLAN list.
- **•** For access ports, there must be one system VLAN, and it must the same as the access VLAN.
- **•** Issue the **no system vlan** command only when no interface is using the profile.
- **•** Once a system profile is in use by at least one interface, you can only add to the list of system VLANs, but not delete any VLANs from the list.
- **•** For a profile with system VLANs, the **no port-profile** command, the **no vmware port-group** command, and the **no state enabled** command can be issued only when no interface is using the profile.
- **•** The maximum number of port profiles is 128.

## **Port Profiles Symptoms and Solutions**

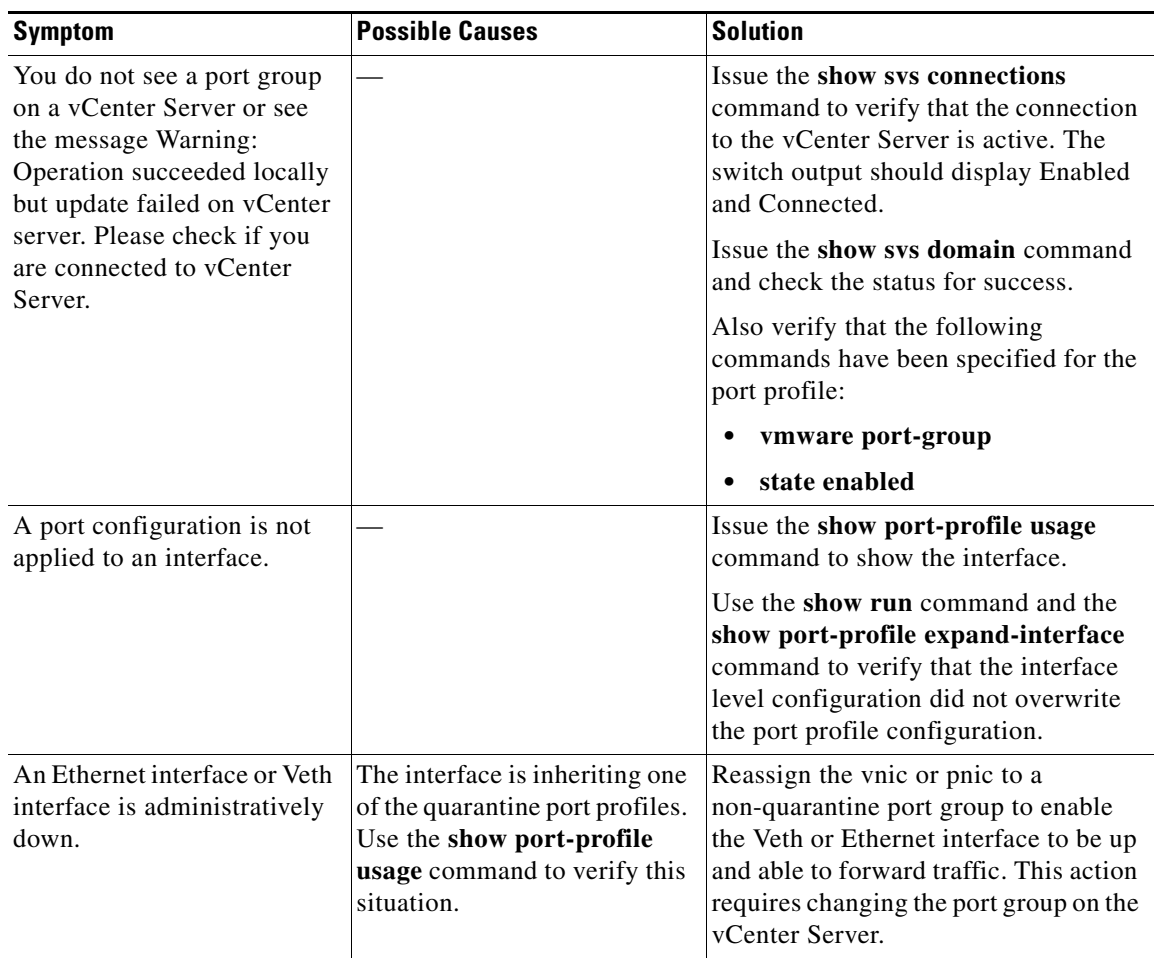

# <span id="page-18-0"></span>**Transferring Port Profiles from the VSM to the vCenter Server**

When transferring a Port Profile from the VSM to the vCenter Server, follow these guidelines:

- **•** Make sure that an Uplink Port Profile (UPP) has the following essential attributes:
	- **–** Uplink capability.
	- **–** System VLANs configured if it is a system port profile.

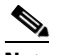

**Note** For a privileged profile, make sure you explicitly allow VLANs in the profile if you are configuring trunk mode. Enter the **switchport trunk allowed vlan** *your-vlan -list* command for this type of configuration.

- **–** Vmware port group.
- **–** Switchport mode trunk or access.
- **–** No shutdown.

- **–** State enabled.
- **•** Make sure you explicitly create any VLANs which you configure in the Port Profiles.